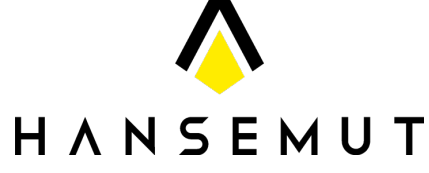

HANSEMUT GmbH Röntgenstraße 20 b 21493 Schwarzenbek Deutschland

Sie benötigen Hilfe? Wir unterstützen Sie gerne: : +49 4151 8381003 (Mo. - Fr.: 08:00 - 15:30 )

 $\odot$ : info@lichtpaket.de  $\odot$ : www.lichtpaket.de

### Bitte lesen Sie die Anleitung **vor der Inbetriebnahme des Controllers** sorgfältig durch.

# 1. Eigenschaften des Produktes

Verwendet LoRo SPSP Modem-Technologie. Kompatibel mit MiBoxer Produkte der 433MHz Serie. Steuerbar mit der MiBoxer APP via WLAN oder 4G Mobilfunk. Unterstützt die Steuerung durch das DMX512(1990) Protokoll. Unterstützt verschiedene Sprachassistenten.

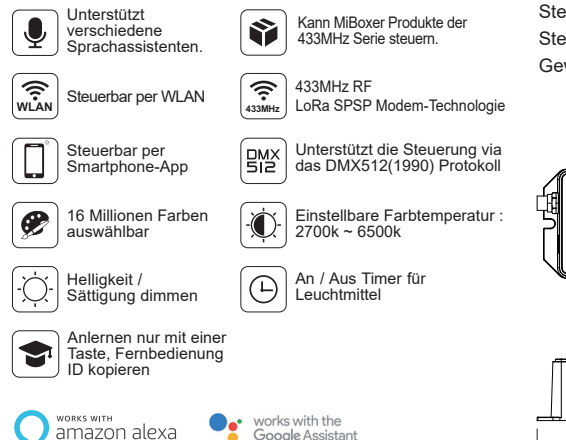

# 2. Technische Details

Model No.: WL-433

Eingangsspannung: DC5V/500mA ( $5.5^*2.1$ mm  $\odot$   $\odot$   $\odot$   $\odot$ Betriebstemperatur: -20~60ˆ

Kommunikationsmodi: WiFi-IEEE802.11b/g/n 2.4GHz

Eingangssignal: DMX512(1990)

Radio-Frequenz: 433MHz (Übertragungsstärke: 15dBm ) Modulationsmethode: LoRa spread spectrum

Steuerentfernung: 50m (Lampen unter 0.5m Frischwasser) Steuerentfernung: 1000m (Lampen in offenen Bereichen) Gewicht des Produktes: 95g

182mm

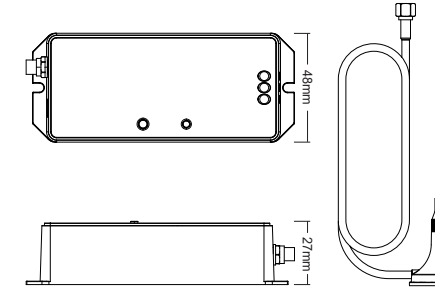

118mm - 930mm

# 3. Installation

Bitte stellen Sie beim installieren des Controllers sicher dass das Gerät nicht weiter als 50 Meter von den Lichtquellen und dem WLAN Router liegt.

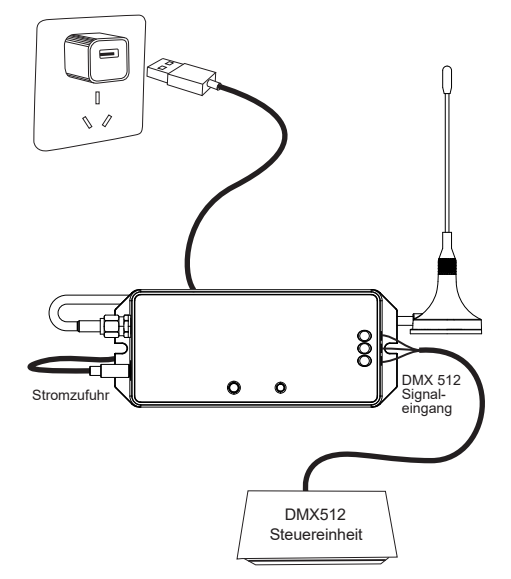

Model No.: WL-433 433MHz Gateway

# 4. Verwendung der App

- 1. Installieren Sie die MiBoxer App. Tippen Sie auf das "+" Symbol um Geräte hinzuzufügen. (Weitere Details zur einrichtung der MiBoxer App finden Sie unter dem Punkt MiBoxer App Einrichtung)
- 2. Tippen Sie auf "433 Gateway" in der Geräteliste um die Steuerungsoberfläche zu öffnen.
- 3. Tippen Sie auf "Verbinden / Verbindung lösen" um Leuchtmittel zu verbinden. (Weitere detials zum Thema Verbindungen / Verbindungen lösen finden Sie unter dem Punkt Verbindungen / Verbindungen Lösen in der App)
- 4. Nach dem erfolgreichen Verbinden können Sie in der Steuerungsoberfläche die Leuchtmittel steuern.

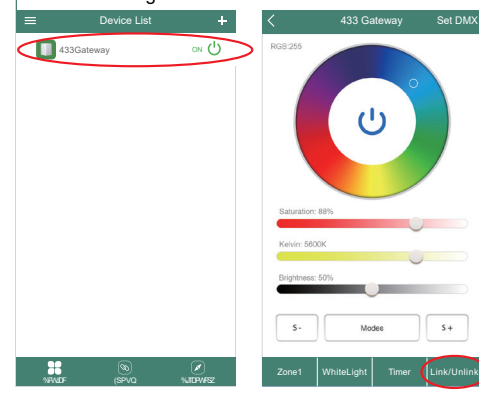

Das Gateway kann die ID Fernbedienung kopieren um die mit der Fernbedienung verbundenen Leuchtmittel direkt zu Steuern ohne dass die Leuchtmittel erst im Gateway verbunden werden müssen.

1. Tippen sie auf die "Lerne" Schaltfläche. Die Statusleuchte am Gateway sollte nun blinken.

2. Drücken Sie innerhalb von 10 Sekunden auf eine der Tasten der Fernbedienung die Sie anlernen möchten. Beim erfolgreichen anlernen wird dies nochmals in der App bestätigt.

### Zurzeit unterstützt nur die FUT086 433MHz Fernbedienung die Lernfunktion.

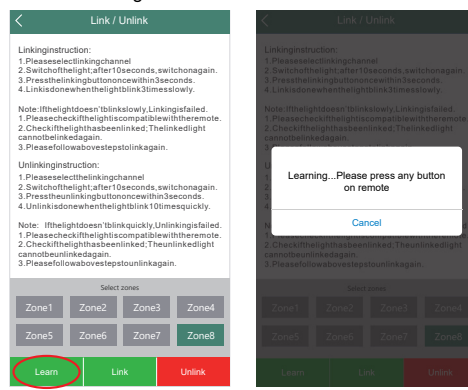

Drücken sie kurz fünf mal auf die "SET" Taste am Gerät. Die Wiederherstellung war erfolgreich wenn die Statusleuchte 3 mal blinkt.

Zonen auswählen :

**DCR-26** 

Tippen Sie auf "Zone" um in die Zonen-Übersicht zu gelangen.

Bitte stellen Sie beim Auswählen der Zone fest ob Leuchtmittel mit dieser Zone verbunden sind. Ansonsten können Sie die Leuchtmittel nicht steuern.

## DMX512 Adresse eingeben:

Tippen Sie auf "Setze DMX" in der oberen rechten Ecke und geben Sie die DMX 512 Addresse für das Gateway ein-

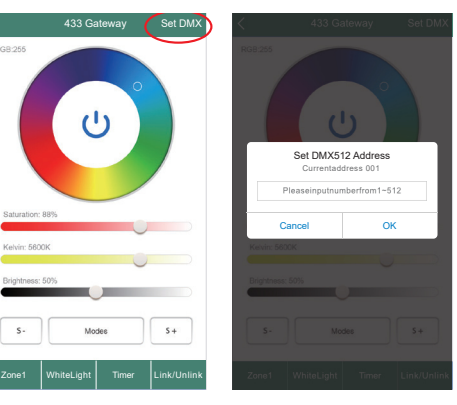

Lernfunktion : Gateway ID wiederherstellen: Das Gateway besetzt 5 Adressen um die Roten, Blauen, Grünen , Warm Weißen, Kalt Weißen Farben einzeln anzusteuern.

Beispiel: Setzen Sie DMX512 Adresse auf 008

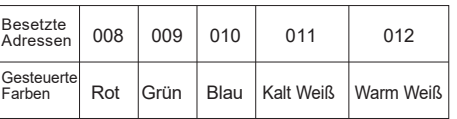

Hinweis: Sie müssen die Leuchtmittel mit dem Gateway verbinden um diese zu steuern

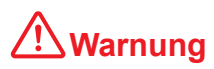

1. Die Eingangsspannung ist DC5V/500mA. *Bitte verbinden Sie das Gerät nicht mit einem Netzteil mit einer Leistung über DC5V da das Gerät ansonsten beschädigt werden kann.*

2. Lassen Sie das Gerät nur von qualifizierten Personal auseinander bauen da es sonst schnell beschädigt werden kann.

3. Die Betriebstemperatur vom Gerät ist -20~60°C. Bringen Sie das Gerät nicht im direkten Sonnenlicht, feuchten und sehr heißen gebieten an.

4. Bringen Sie das Gerät bitte nicht an Metall und Bereichen mit hohen magnetischen Interferenzen. Dies beeinflusst negativ die Steuerdistanz.

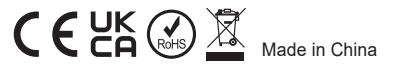

# **MiBoxer APP Einrichtung**

## 1 **APP Download**

**Für Apple Geräte:** Suchen Sie nach MiBoxer" im AppStore. Ab IOS9.0)

**Für Andriod Geräte:** Suchen Sie nach "MiBoxer" im Google PlayStore (Ab Andriod 5.0) oder scannen Sie den QR-Code unten um den Download zu starten.

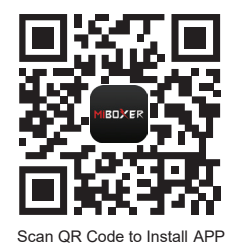

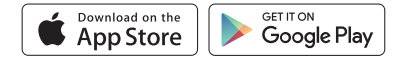

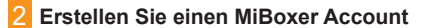

Öffnen Sie die App und tippen Sie auf den "Registrieren" Button. Folgen Sie die Schritte und schließen die Registrierung ab. Melden Sie sich anschließend in der App an.

**Subordinate New Brand**

**MIBOXER®** 

Mobile number / Email address

I agree Service Agreement and Privacy Policy

Log in Register

Forgot Password

 $\bullet$ 

United Kingdom +44

Authentication code login

Password

 $\bullet \bullet \bullet \bullet \text{ Mobile} \rightleftharpoons 10:18$  95%

## 3 **Gerät hinzufügen**

- Tippen Sie auf das "+" oben rechts auf der Geräte Liste.
- 2. Suchen Sie das Produkt aus welches Sie hinzufügen möchten. Folgen Sie dann den Anweisungen in der App.
- 3. Nach dem erfolgreichen Hinzufügen gelangen Sie wieder in die Geräte Liste. Wischen Sie von oben und nach unten um die Liste zu erneuern. Ihr Produkt sollte nun in der Geräteliste erscheinen.

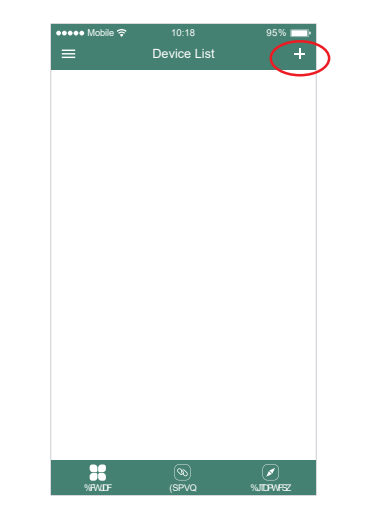

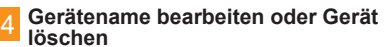

Wischen Sie das zu bearbeitende Gerät nach links und tippen Sie auf **"Bearbeiten"** um den Gerätnamen zu bearbeiten. tippen sie auf **"Löschen"** um das Gerät von der Liste zu entfernen.

**Hinweis:** Wenn das Gerät mit anderen geteilt wurde wird das Gerät von allen Gerätelisten gelöscht mit denen es geteilt wurde.

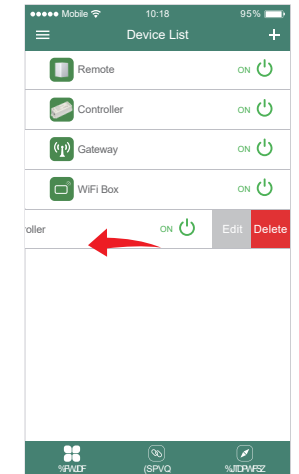

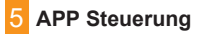

Tippen Sie auf das Gerät oder Gruppe um diese zu steuern.

 $\sqrt{s+}$  Tippe speed+ im dynamischen Modus. **Tippe speed- im dynamischen Modus.** 

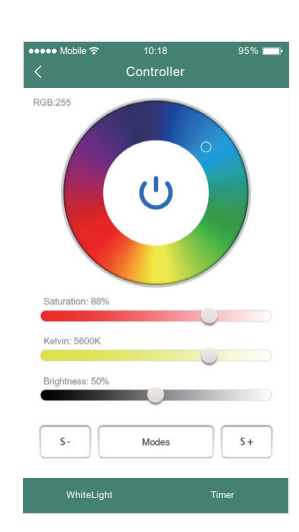

### 6 **Einrichten vom Sprachassistenten**

Suchen Sie nach "Mi-Light Smart" auf dem Sprachassistenten auf dem Sie das Gateway einrichten wollen.

Tippe links oben auf as" $\equiv$ " icon auf der Hauptseite.

Dann Tippen Sie auf " <sup>In</sup> Voice Control " und befolgen Sie die Anweisungen auf dem Bildschirm.

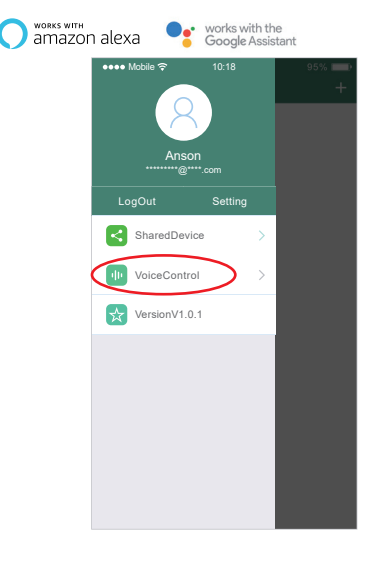

## 7 **Geräte Teilen**

Teile das Gerät mit anderen Personen. Diese können dann ebenfalls das Gerät steuern.

1. Tippen Sie links oben auf das "━━ " icon auf der Hauptseite<br>2. Tippen Sie auf " <mark>G'</mark> Shared Device " um auf die "My Sharing" Seite zu gelangen. Danach Tippen Sie<br>auf "Add Sharing" (Hinweis: Auf diese Weise geteilte

3. Tippen Sie auf "⑧<sub></sub> " um das Teil verhalten zu bearbeiten oder wischen sie nach links<br>um Personen aus der "My Sharing" Liste zu entfernen.

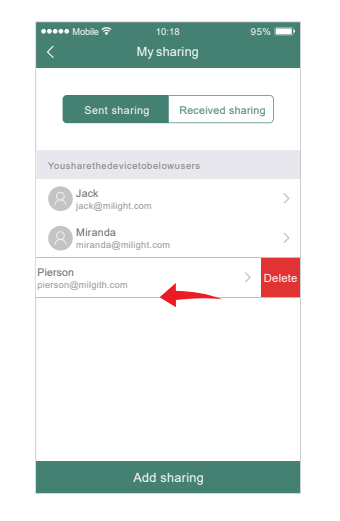

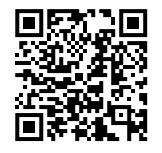

QR Scannen um eine onlineVideoanleitung für das WLAN-Pairing zu sehen.